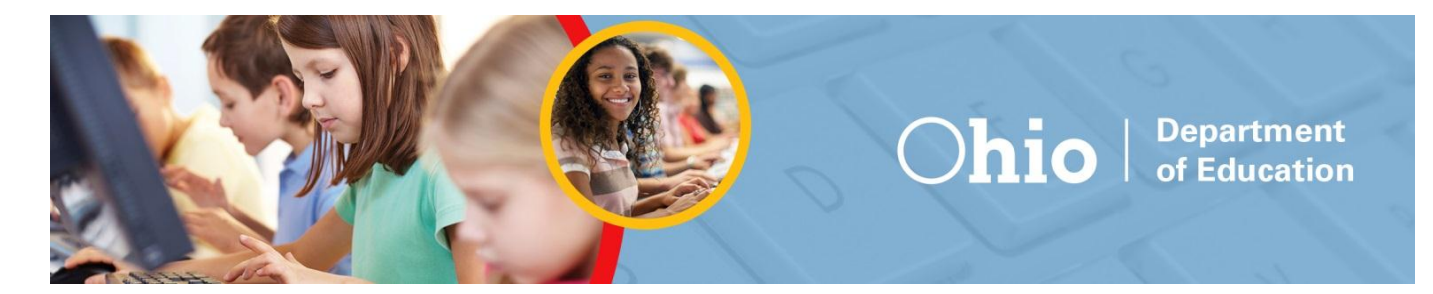

## **Ohio's State Tests English Language Arts and Mathematics Sample Items Science and Social Studies Practice Tests and Released Items Guidance Document**

Updated Dec. 28, 2015

This document covers the following information:

- About the Items
- Signing in to the Practice Site and Selecting Available Features
- Student Practice Site
	- o Toolbar Overview
	- o Navigation
	- o Items that are Part of a Cluster
	- o Test Progress Indicator
	- o Toolbar Buttons
	- o Item Features and Additional Tools
- o Writing Tools
- o Text-to-Speech and Text-to-Speech Tracking
- o Screen Reader Mode (Streamline Mode or Enhanced Accessibility Mode)
- o Ending the Test

## **About the Items**

Sample online items for Ohio English language arts and mathematics, as well as online practice tests and released items for the Ohio science and social studies tests, are available on the [Portal for Ohio's State Tests.](http://oh.portal.airast.org/ocba) Look for the Practice Tests icon on the home page.

Students will see the types of questions that Ohio may administer online. Additionally, the online items give students the opportunity to navigate through the online testing system, use the available tools and features and familiarize themselves with the testing experience. Test takers will not receive scores when submitting tests in the Practice Site.

For educators, the tests provide an opportunity to review examples of how Ohio's Learning Standards may be assessed.

#### **English Language Arts and Mathematics**

Sample items are now available for all grades for English language arts and mathematics tests. Each set includes five to seven items aligned to Ohio's Learning Standards.

Educators should review items from multiple grades for a preview of various item types.

[Answer keys](http://oh.portal.airast.org/ocba/resources/?section=1-student-practice-resources) are available for English language arts and mathematics. They include alignment information, the answer key, exemplars and scoring information.

#### **Science and Social Studies**

The science and social studies materials are organized by Part 1/performance-based assessments and Part 2/end-of-year tests, as this was the test format in 2014-2015. [Scoring guidelines](http://oh.portal.airast.org/ocba/resources/?section=1-student-practice-resources) are available for science and social studies. They include additional information about each question, such as alignment to the standards; an answer key and rubrics; and sample exemplar responses.

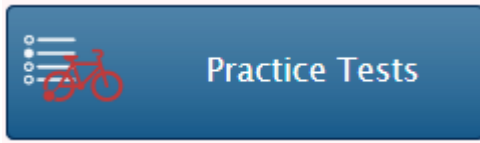

# **Signing in to the Practice Site and Selecting Available Features**

See the screen shots and information below for guidance on signing in to the Practice Site as a guest and the available features that users will select on the Choose Settings page.

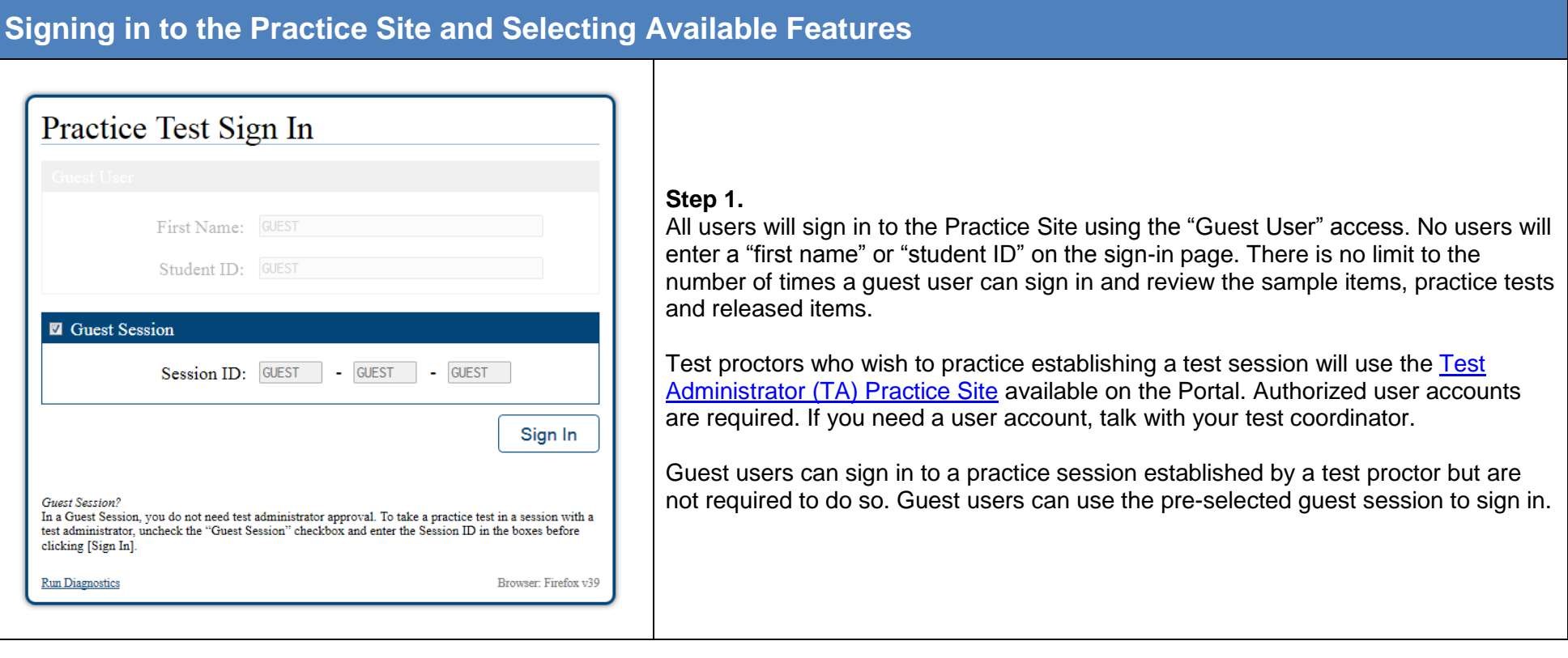

# **Signing in to the Practice Site and Selecting Available Features**

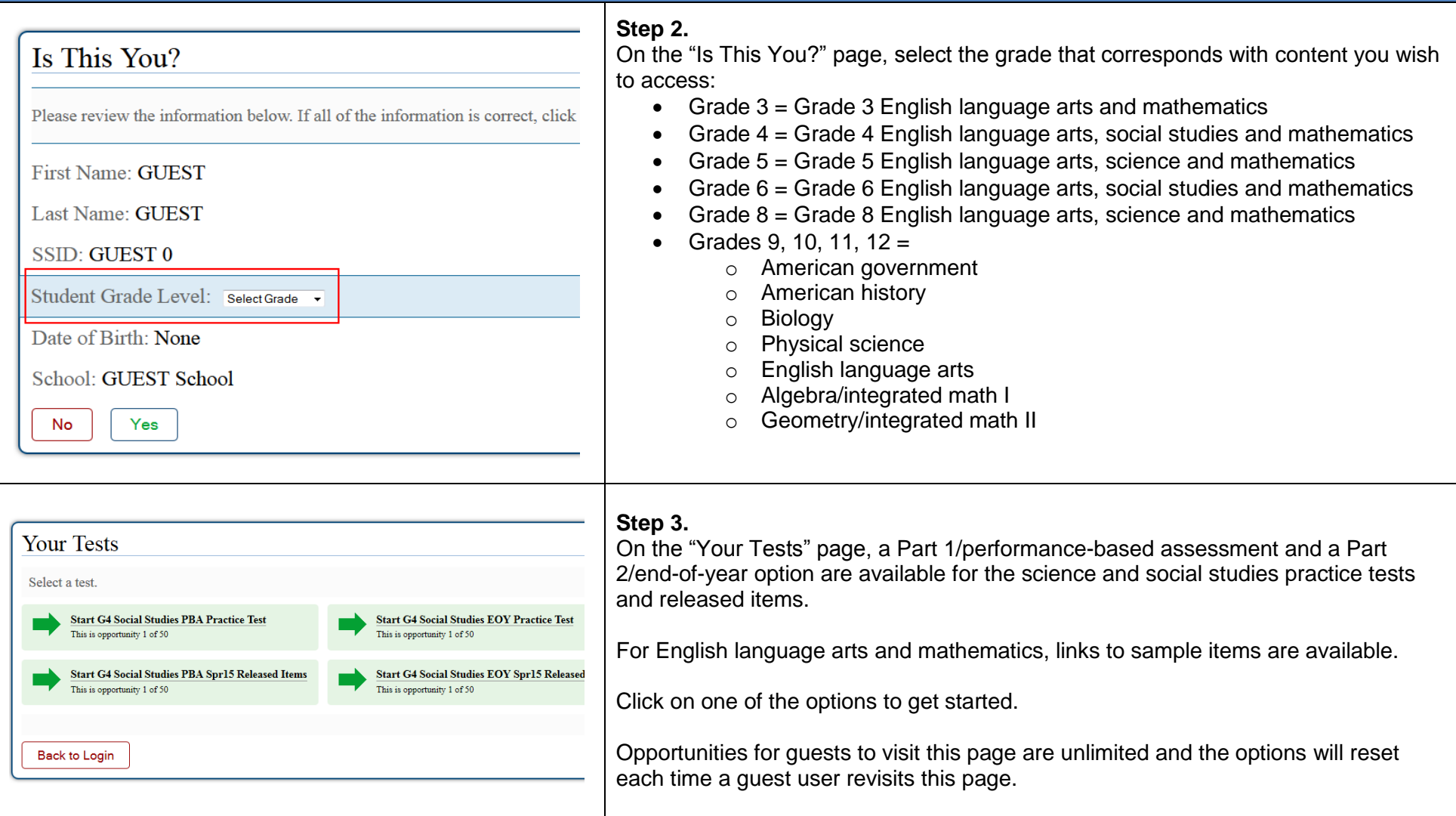

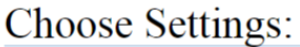

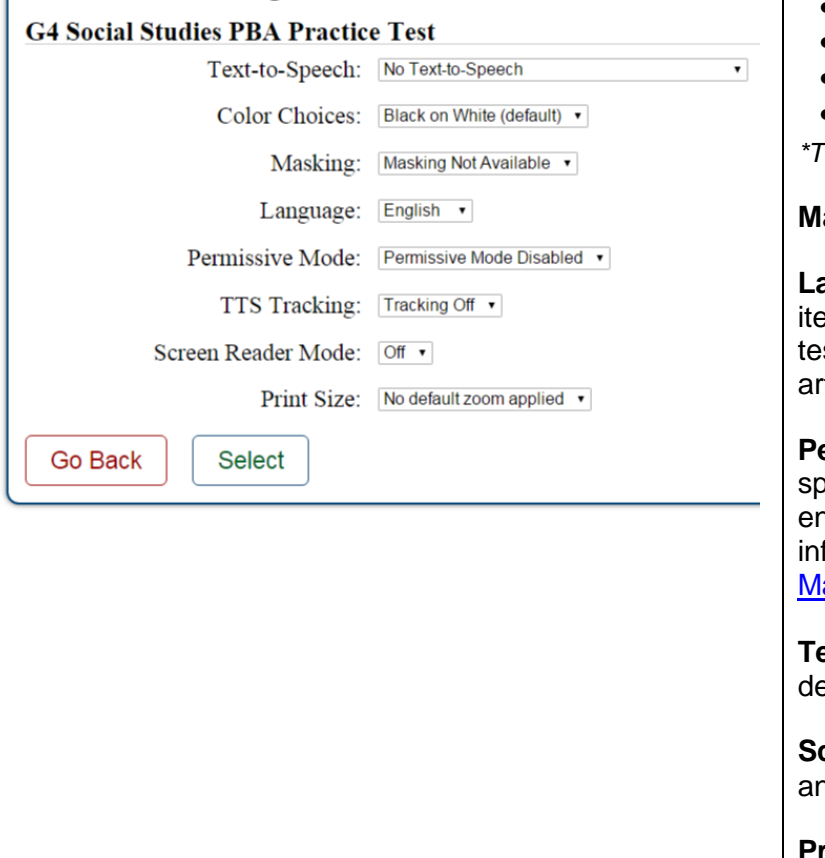

**Step 4.**

On the Practice Site, users have the option of selecting among several different features on the Choose Settings page. For the operational tests, students will not have the option to select these features. For operational testing, the features must be marked by test coordinators or test proctors in TIDE or the TA Interface.

**Text-to-Speech**: Text-to-speech will only play in the secure browser or app; this tool is described later in this document.

**Color Choices**: The following background colors\* are available in addition to the default black on white

- Light yellow;
- Light blue;
- Light magenta;
- Reverse contrast (black background with white text);
- White on navy (navy background with white text).

*\*The background color of some graphics will not change.*

asking: This tool is described later in this document.

**Language**: English and Spanish are available for science and social studies practice ems. Although online Spanish mathematics forms will be available for operational sting, the sample items are not available in Spanish at this time. English language ts items are never translated.

**Permissive Mode:** For those few students with disabilities who need to use becialized software or assistive technology in the secure browser, permissive mode hables them to do so but requires approval by the department. For additional formation, refer to the Assistive Technology Guidelines in Ohio's Accessibility anual with Appendices.

**Text-to-Speech Tracking**: Add-on feature for use with text-to-speech; this tool is escribed later in this document.

**Screen Reader Mode:** This mode is intended for students who use screen readers nd is described later in this document. This mode is not available for all tests.

**Print Size:** The default print size is approximately 12 point; other sizes (levels 1-4) scale up.

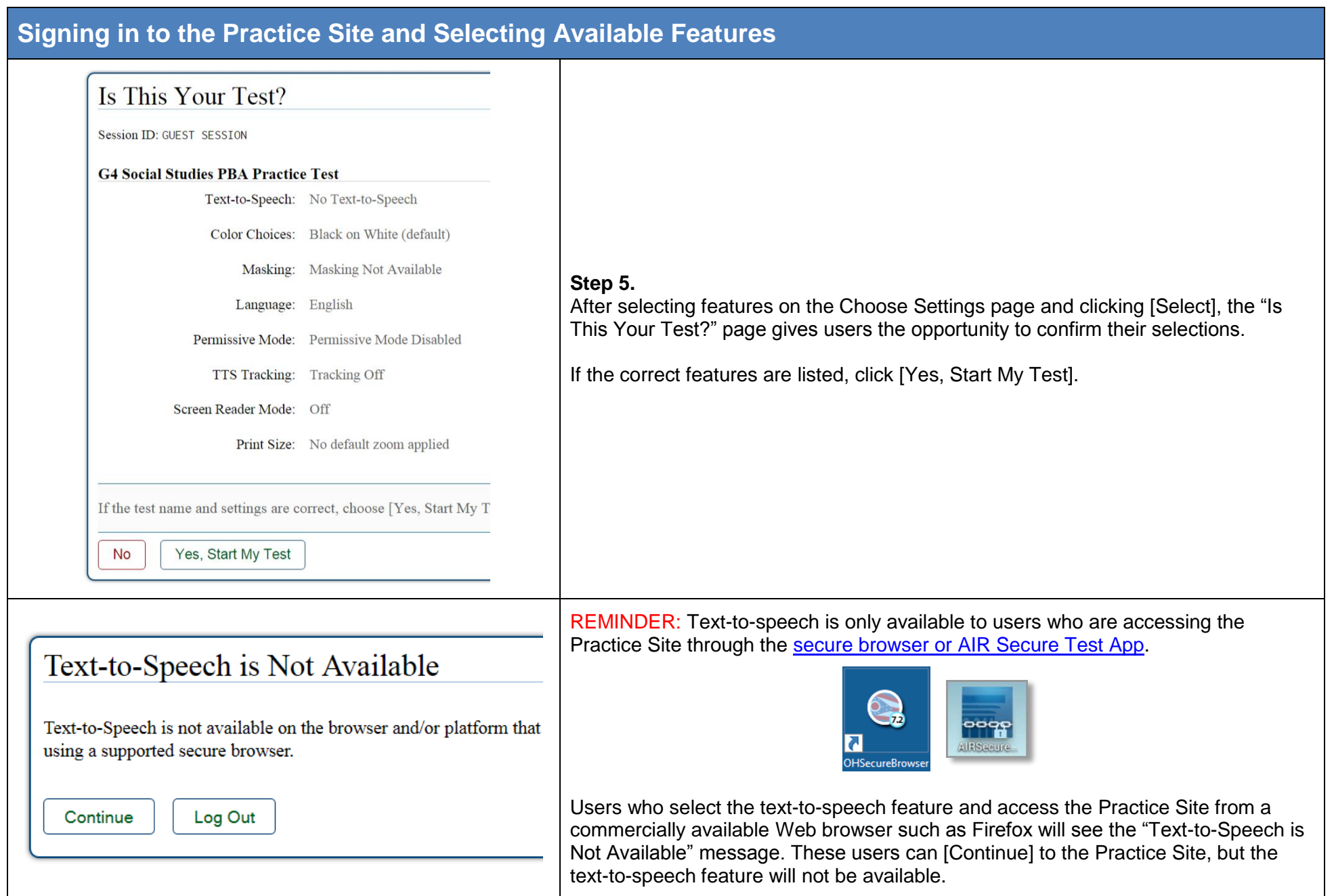

# **Signing in to the Practice Site and Selecting Available Features**

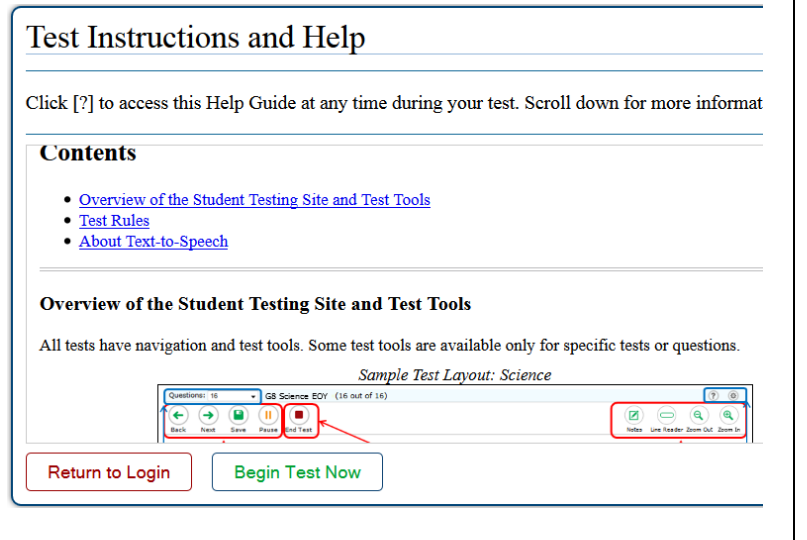

#### **Step 6.**

The last page users see before the first test question loads is the "Test Instructions and Help" page.

Students have access to this page throughout the test by clicking the <sup>1</sup> button in the top right area of the toolbar.

Click [Begin Test Now] to load the first test question.

### **Student Practice Site**

The sections that follow describe elements of the Student Practice Site and explain how the system works.

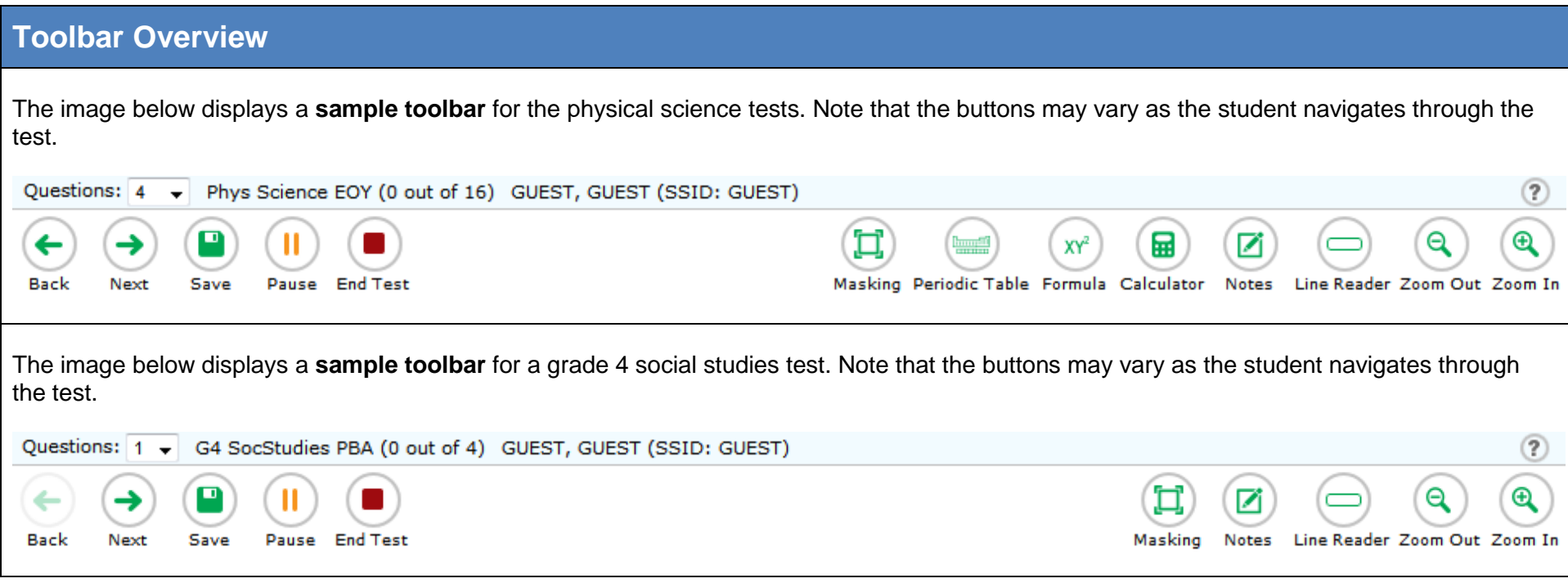

# **Navigation**

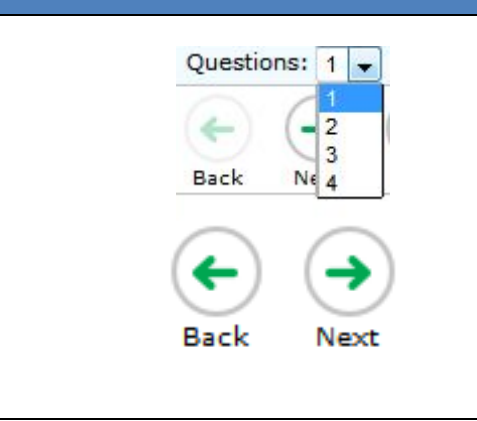

Students will navigate through test questions using the "**Questions" drop-down menu** or the [**Back**] and [**Next**] arrow buttons.

Students are not required to mark a response before moving on to the next test question. Students can skip a question and are encouraged to mark a question for review if they do not answer it (see below for more information on marking items for review).

## **Items that are Part of a Cluster**

Navigation for questions that are part of a cluster, meaning the questions share a common stimulus, is slightly different. The "cluster" is available in the question's drop-down menu (e.g., Questions: 7-10). Students can navigate forward by clicking [Next]. They also can click the question numbers that appear between the test question and the toolbar. In the example below, the individual question numbers associated with the stimulus are available on the right and are highlighted with the red box. This layout allows students who have run a simulation to see their results as they move forward through the associated questions.

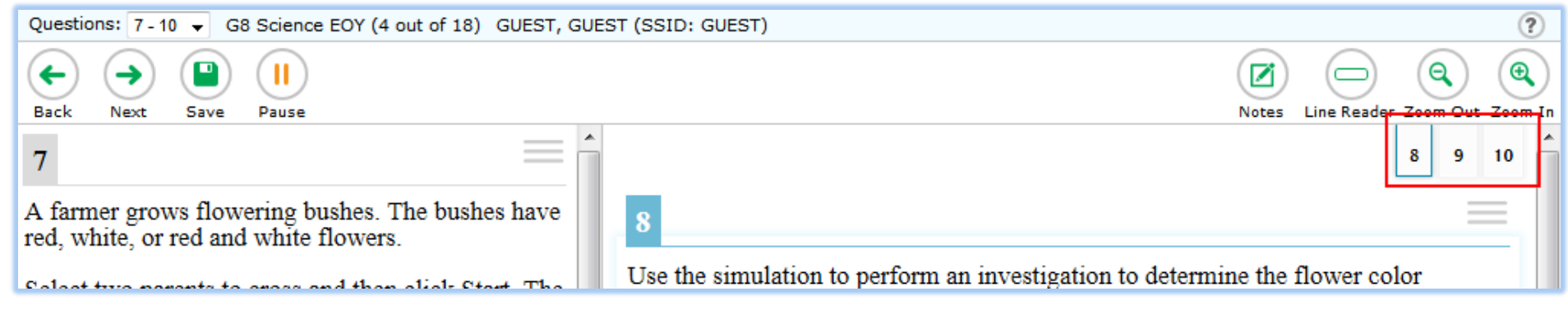

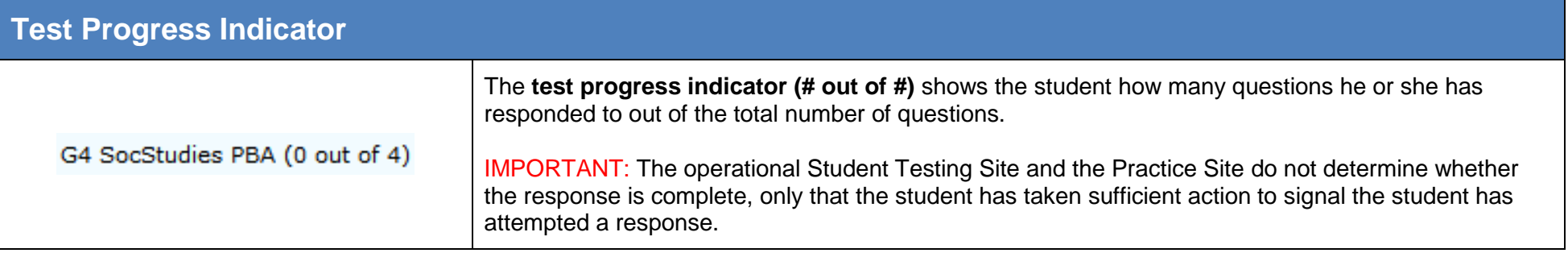

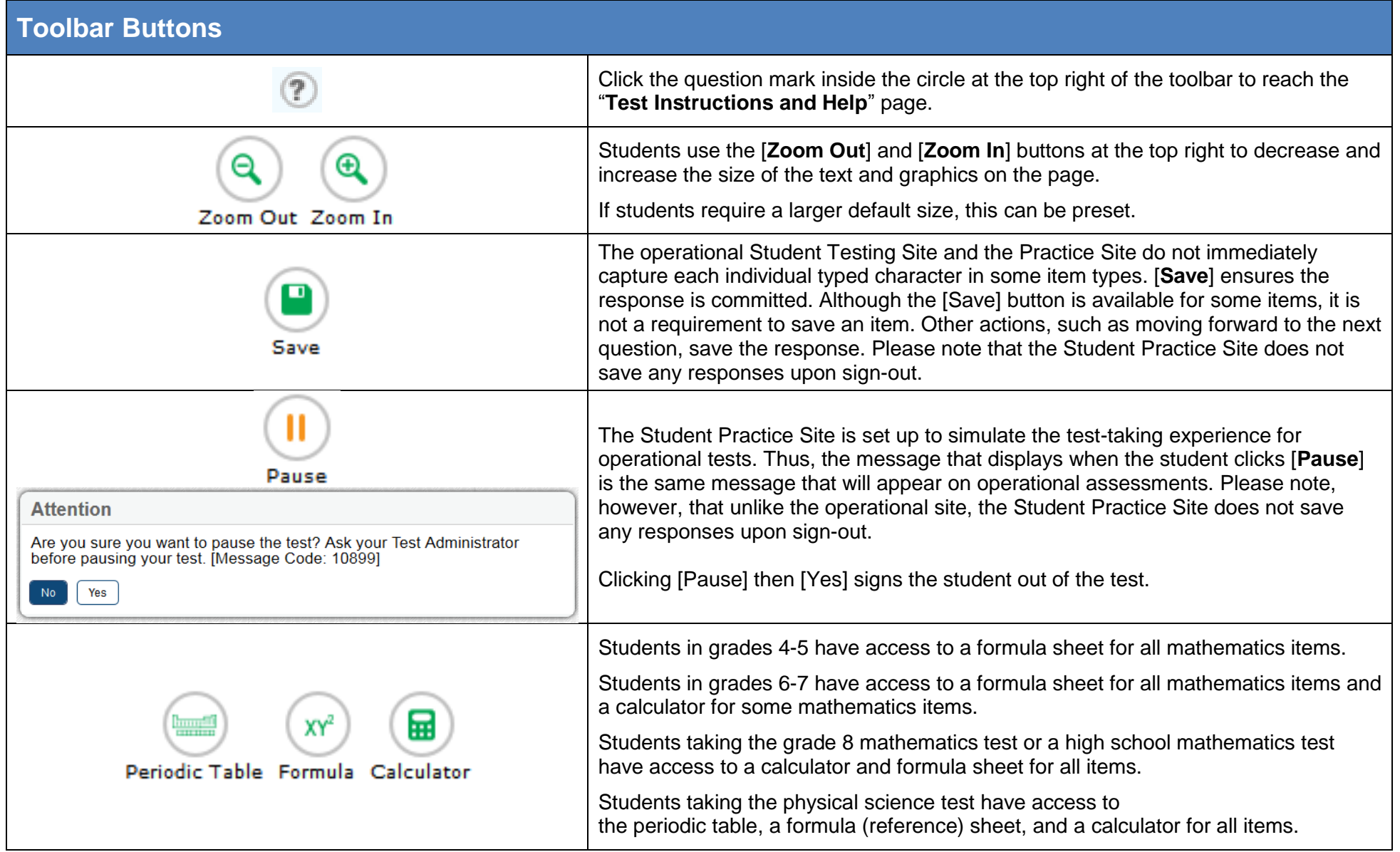

#### **Toolbar Buttons**

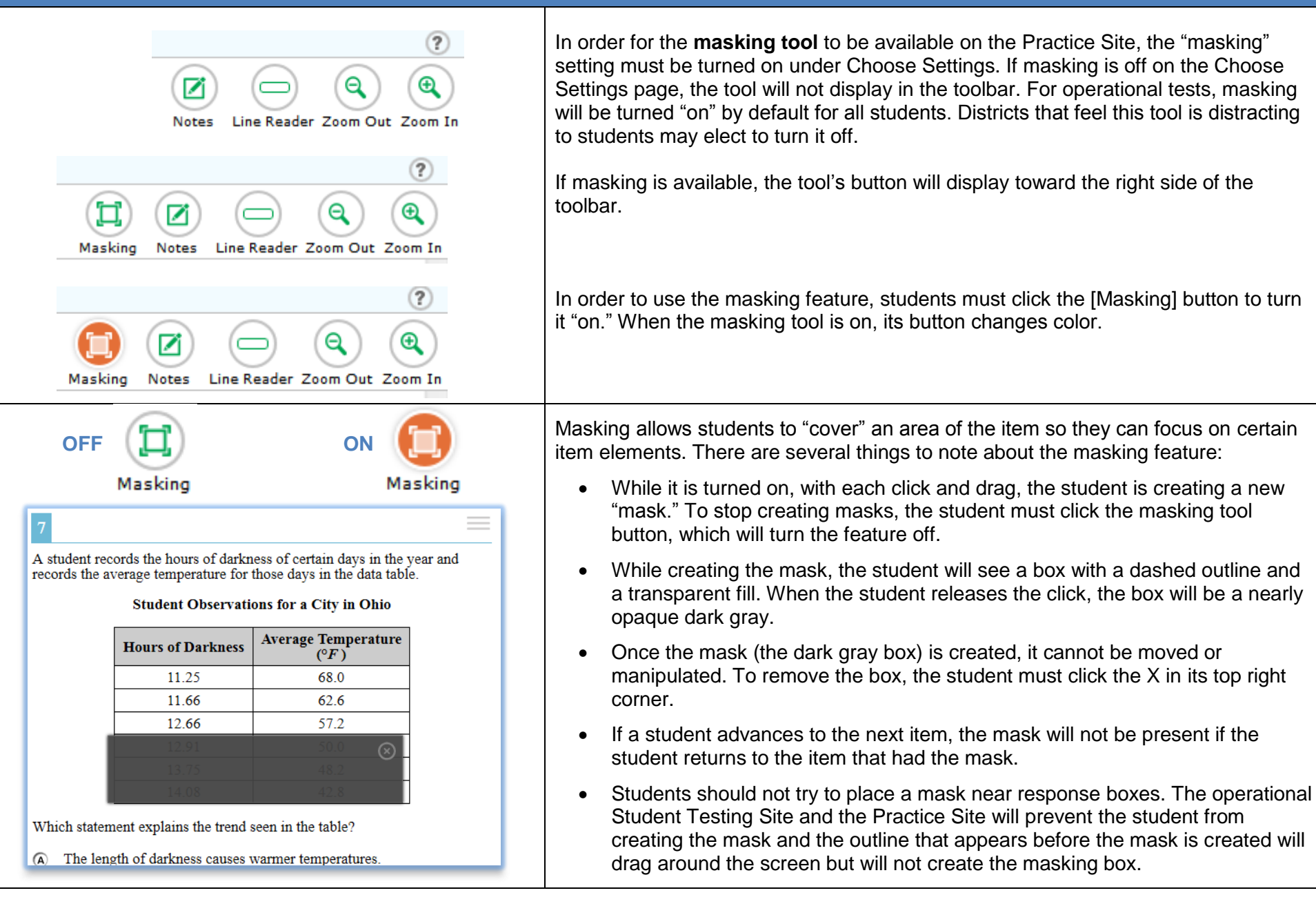

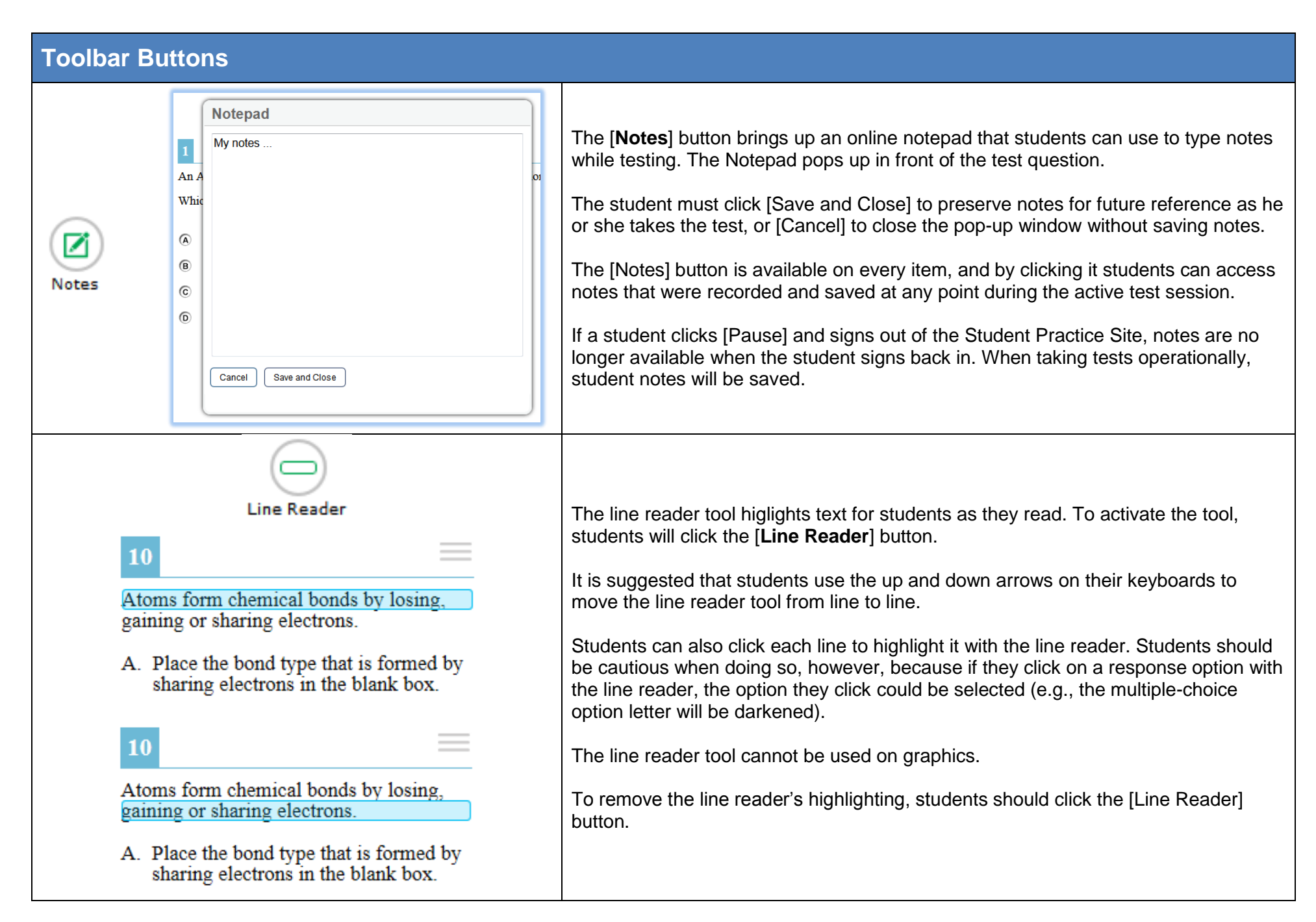

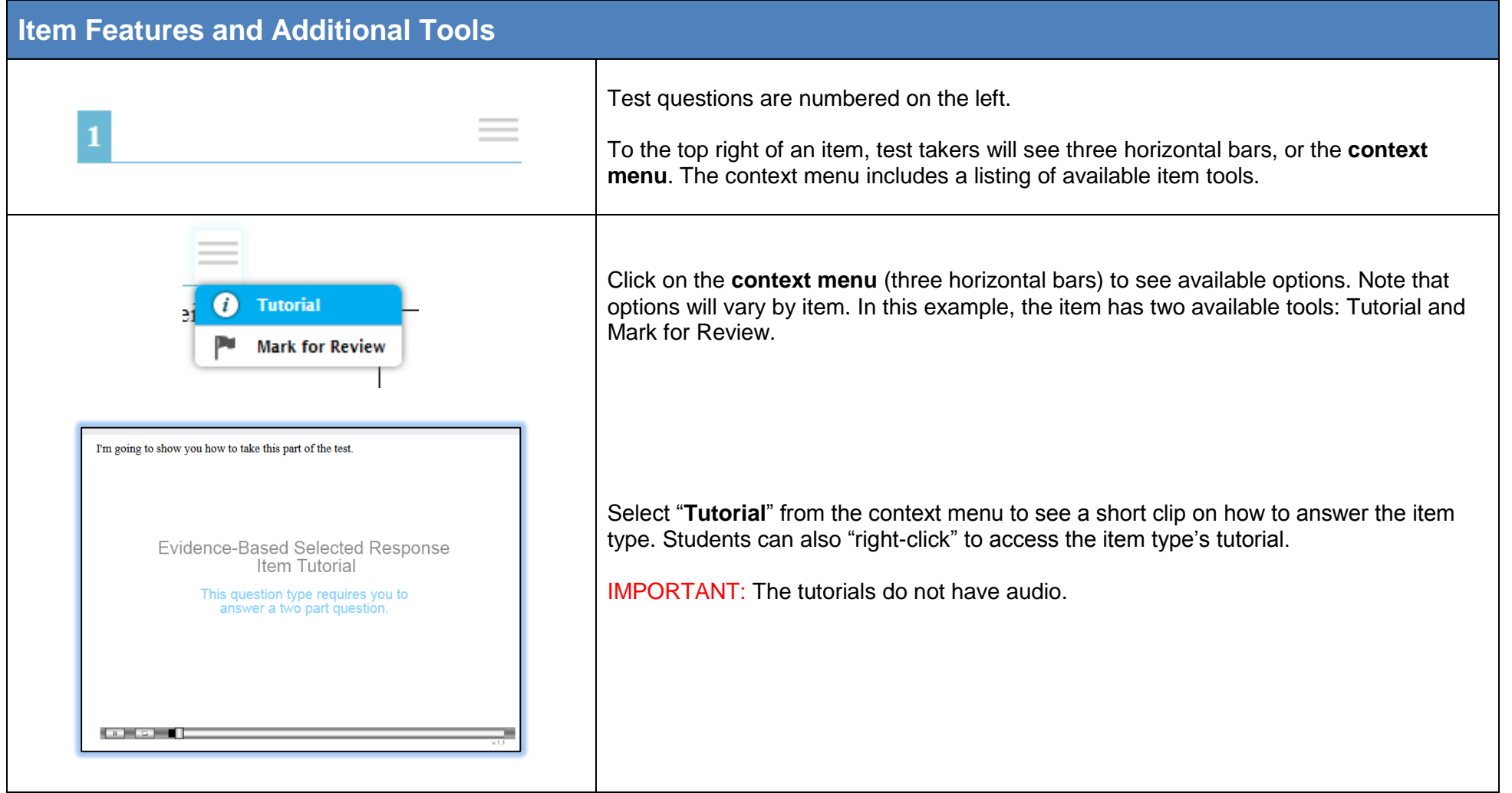

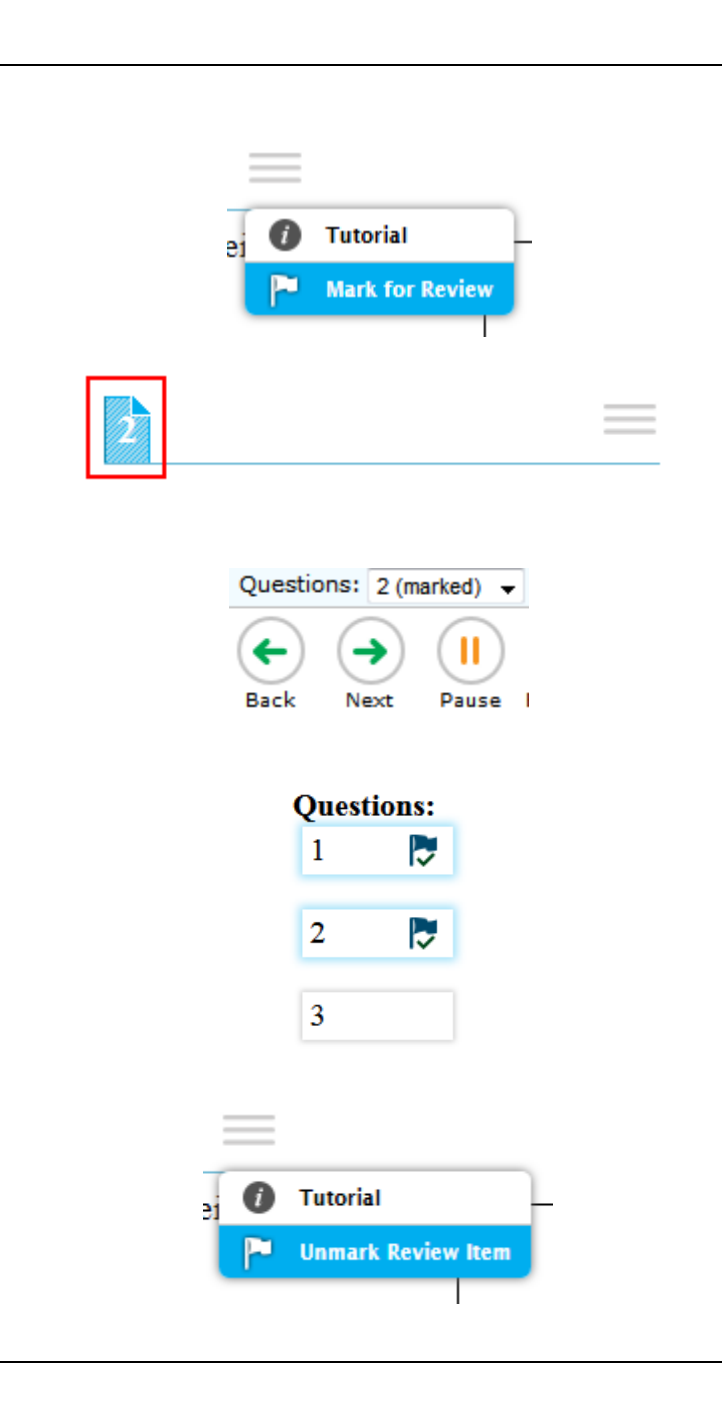

#### **Marking Items for Review**

Students who wish to mark items for later review can select "Mark for Review" from the context menu. Alternatively, they can "right-click" on the item and select "Mark for Review."

After marking an item for review, the item number display shows a "folded corner" mark.

Additionally, after marking an item for review, "(marked)" displays next to the item number in the Questions drop-down menu.

Lastly, when the student reaches the end of the test and is given the oportunity to review his or her responses, marked items are noted with a flag and checkmark.

To unmark an item, select "Unmark Review Item" from the context menu or right click and select "Unmark Review Item."

## **Item Features and Additional Tools**

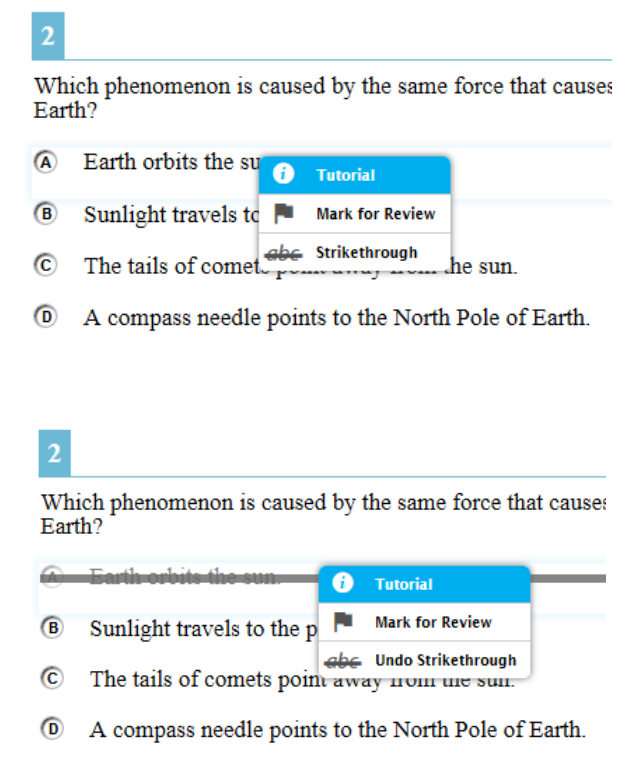

#### **Strikethrough or Eliminate Answer Choices**

On multiple-choice items, students can strikethrough answer choices. To strikethrough an answer choice, right click the answer choice or select "Strikethrough" from the context menu and select an answer choice to strikethrough.

Students can undo the strikethrough using the same steps.

### **Item Features and Additional Tools**

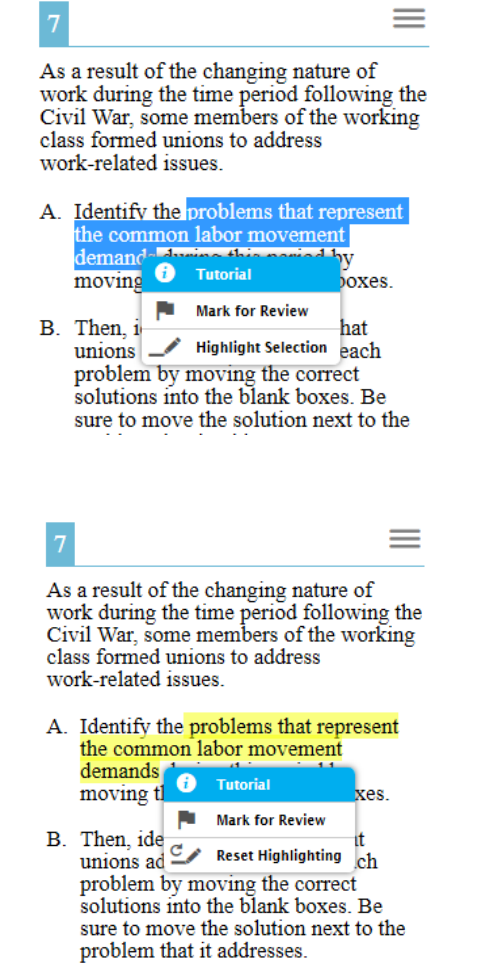

#### **Highlighting**

Students can select text and right click to highlight it. Additionally, they can select text then the context menu to highlight their selection.

Right click or click on the context menu for the option to reset highlighting.

# **Writing Tools**

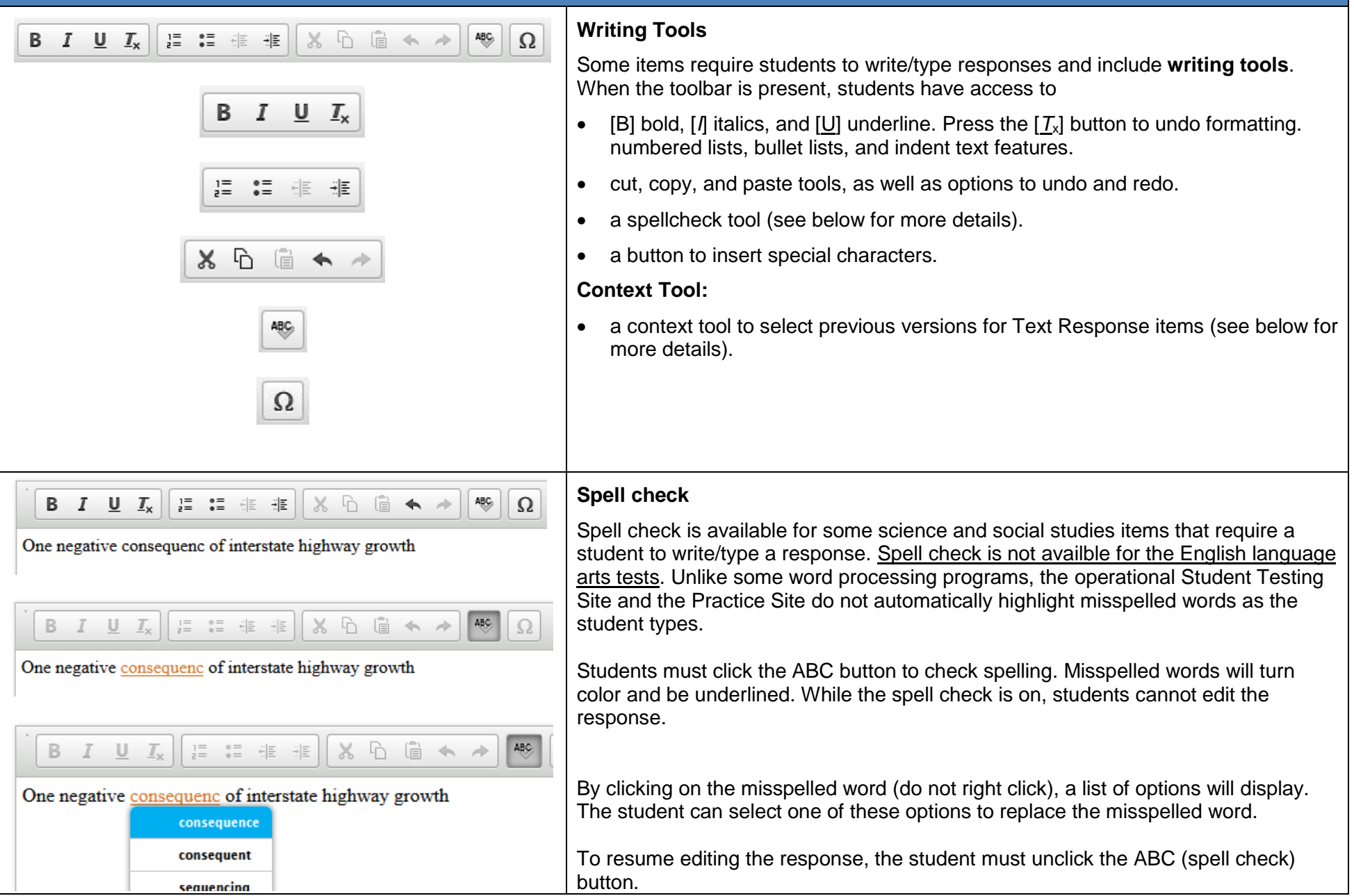

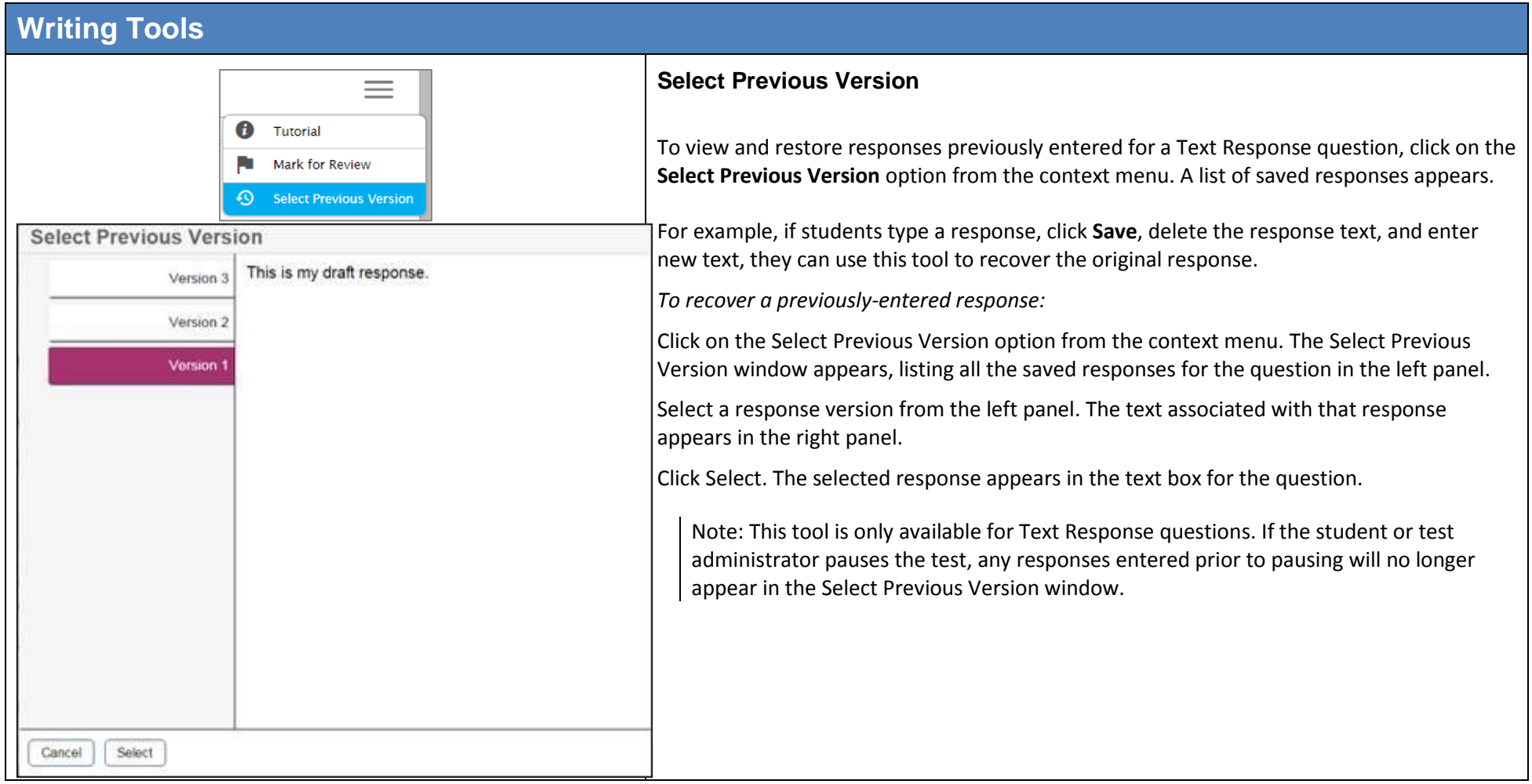

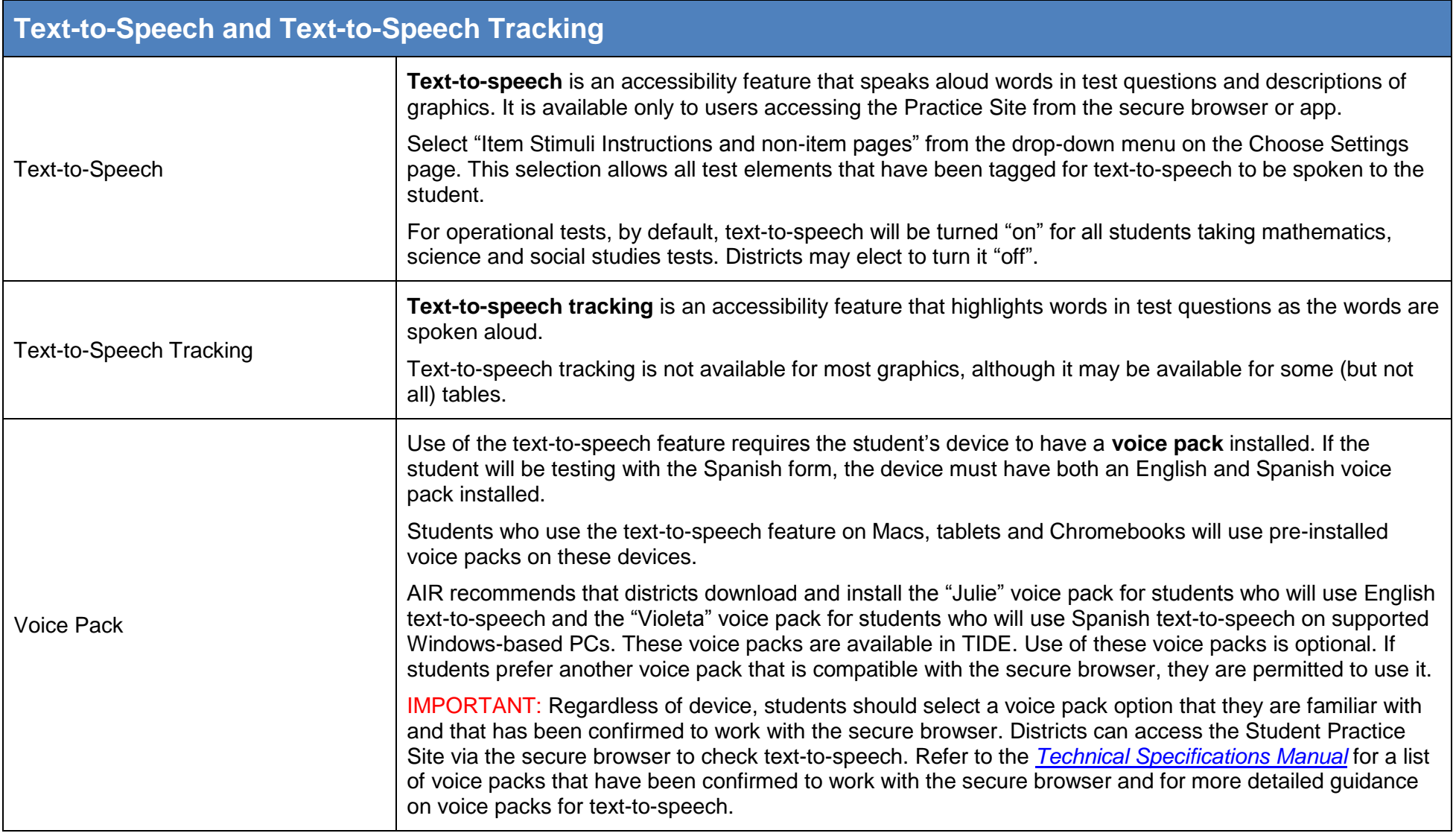

#### **Text-to-Speech and Text-to-Speech Tracking** Students who are accessing the Student Practice Site using the secure browser or app will see this page after the "Is This Your Test?" page. Did you hear the English text? The "Did you hear the English text?" page allows users to verify their audio for text-to-speech. When clicking the green button, users should hear "This text is being read aloud." Press the green button to test your Text-to-Speech settings. You should hear the following phrase: "This text is being read aloud." Click [Yes, I heard the voice] if it worked. If it did not work, click [No, I did not he voice [No, I did not hear the voice] Make sure the computer's sound is on. Yes I heard the voice No. I did not hear the voice Skip English TTS Check [Yes, I heard the voice] Clicking this button moves the user to the Test Instructions and Help page. **Sound Settings** [Skip English TTS Check] Clicking this button moves the user to the Test Instructions and Help page. Current voice pack: VW Julie Use the sliders to adjust the pitch and volume. You will not be able to cha The Sound Settings display the voice pack that will be used for text-to-speech. If more than one voice pack these settings once you begin your test. is installed on the computer, a dropdown will be available. Additionally, there are three slider bars that allow users to adjust volume, pitch, and rate. IMPORTANT: Students who access the Spanish form will check both their English voice pack and Spanish voice pack on this page. IMPORTANT: The text-to-speech audio does not automatically play. There are a few ways for students to have the text spoken aloud: Open the context menu and choose one of the [Speak] options. Students can also right click on the question and choose one of the [Speak] options. o [Speak Question] reads the question and graphic descriptions (if a graphic with text is part of the test question). [Speak Question and Options] reads the question, graphic descriptions (if applicable), and all the response options. Listening to Text-to-Speech Audio Right click on a response option and choose [Speak Option] to hear that option only. Highlight a section of text, open the context menu or right click, and choose [Speak Selection] to hear the highlighted words only. Students cannot highlight specific text within a graphic. If the Text-to-Speech Tracking feature is on, words in test questions will be highlighted as they are read aloud. Words in graphics are not highlighted.

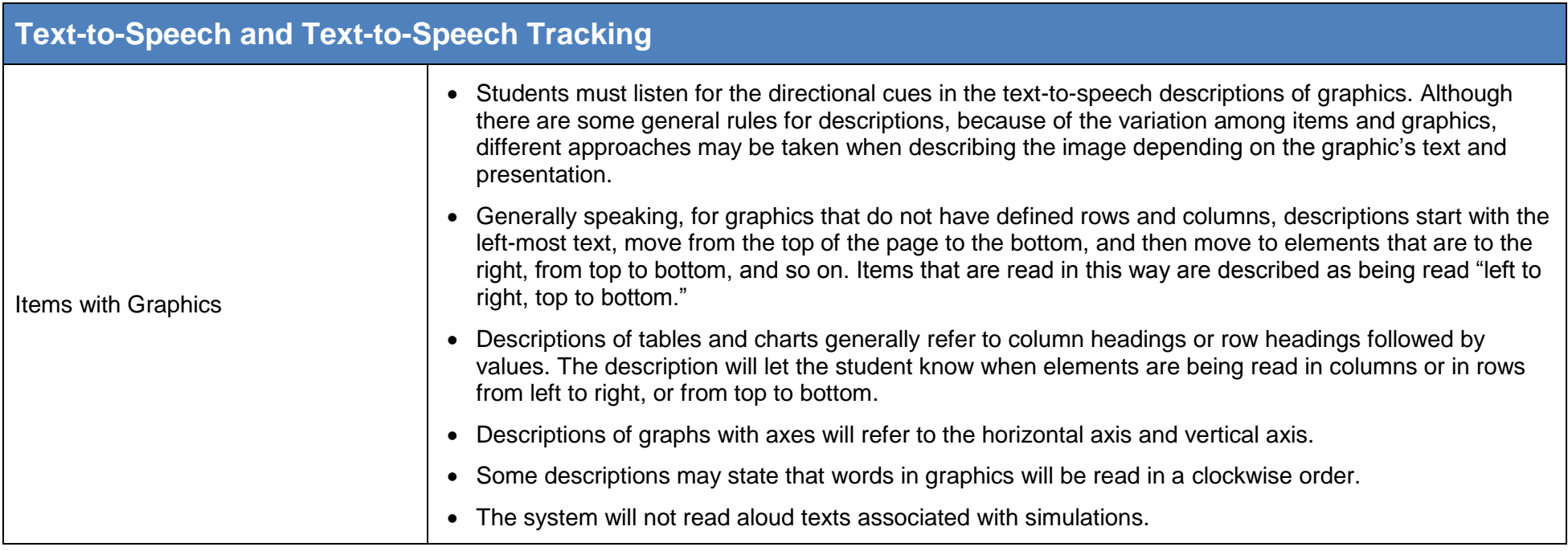

## **Screen Reader Mode (Formerly Streamline Mode or Enhanced Accessibility Mode)**

This mode is available for grades 4 and 6 social studies, grade 5 science, American History and American Government. math tests and English language arts tests. It is intended for students with visual impairments and who use screenreaders. This mode changes the presentation of items. An example is shown below. Note that this mode offers a vertical presentation (rather than displaying item elements side-by-side) and offers more white space.

#### IMPORTANT:

- Students who have this mode turned "on" will not see animations for those item types. Instead, alternative text will display that describes the animation.
- Students who are working in this mode must use the context menu (  $\equiv$  ) to access tools such as text to speech (if turned on) and highlighting.

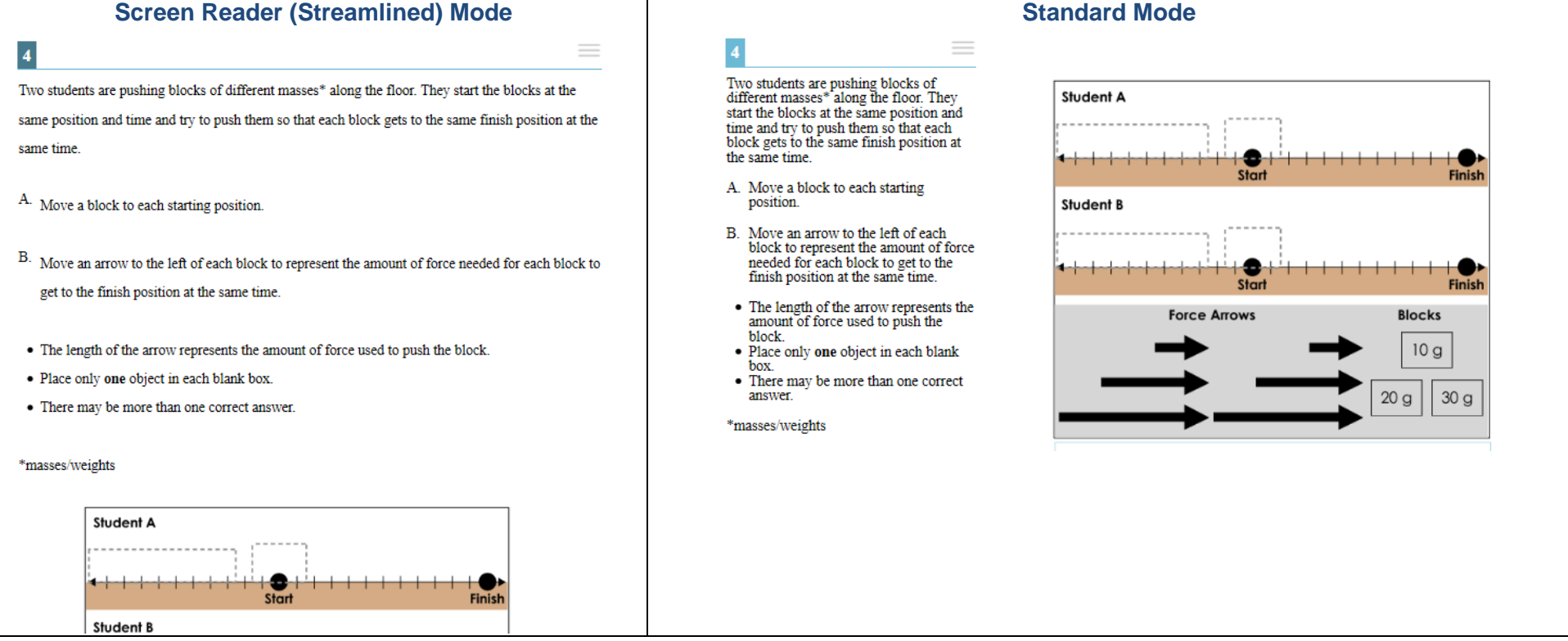

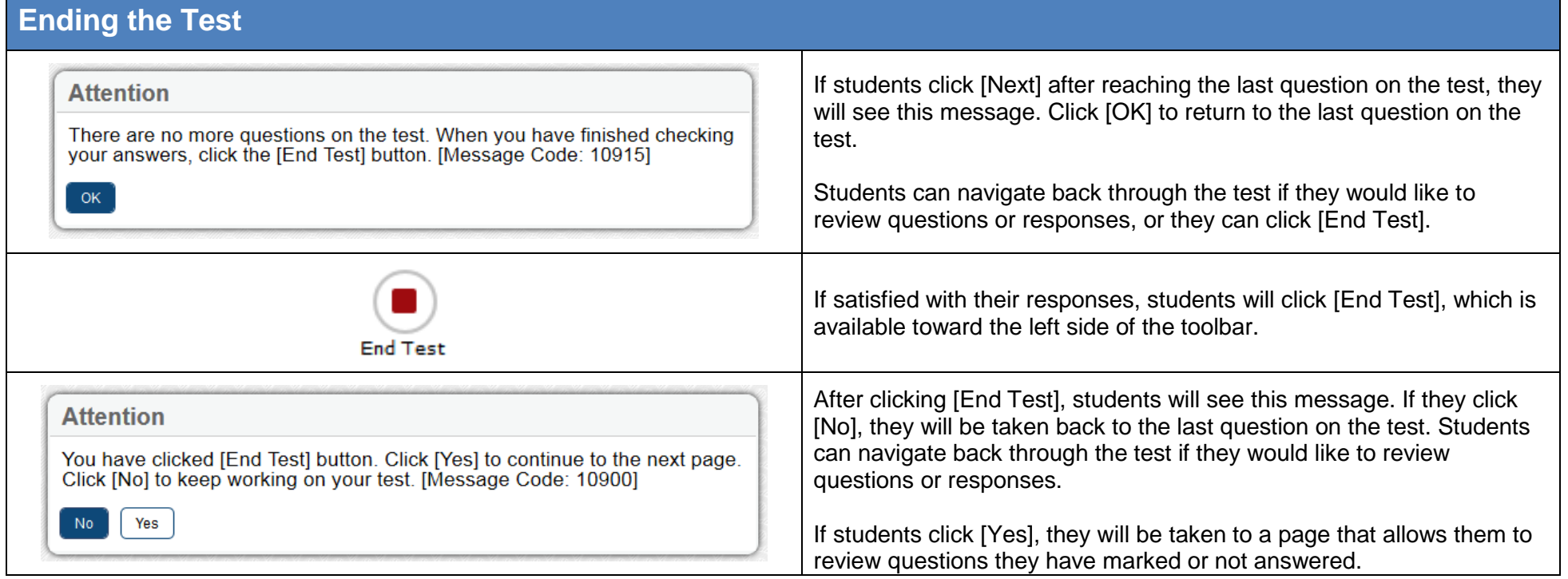

г

# **Ending the Test**

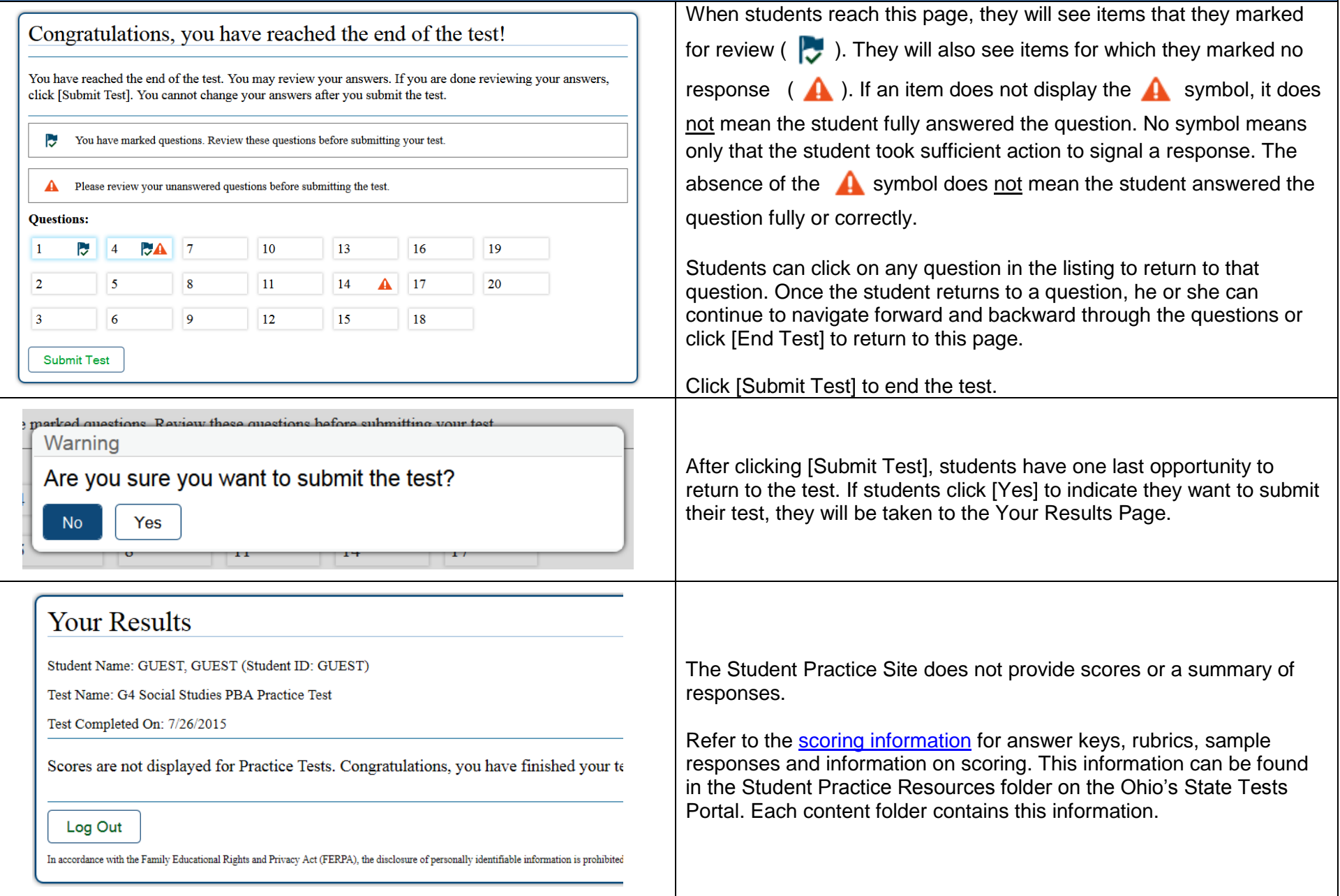